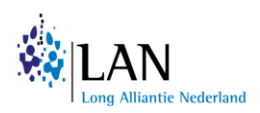

# Handleiding Pharmacom

# Patiëntidentificatie SABA en OCS gebruik bij patiënten met astma en COPD medicatie

## Introductie

Ruim één miljoen mensen in Nederland heeft astma of COPD. Toediening van medicamenten via inhalatie is de belangrijkste vorm van medicamenteuze behandeling bij deze patiënten. Het beheersen van de juiste inhalatietechniek met een inhalator is alleen niet eenvoudig. De Long Alliantie Nederland (LAN) heeft daarom het Zorgpad Inhalatiemedicatie ontwikkeld om het goed gebruik en de therapietrouw van inhalatiemedicatie te versterken. Één van de belangrijkste facetten binnen dit zorgpad is regionale samenwerking tussen de vele partijen die hierbij betrokken zijn en het maken van duidelijke interdisciplinaire werkafspraken.

Het blijvend bestendigen van deze verbeterde (medicamenteuze) zorg is een belangrijk knelpunt. Het ontbreekt vaak aan spiegelinformatie, die zeer behulpzaam kan zijn bij het meten van vorderingen. Één van deze bronnen van spiegelinformatie is inzicht in het kortwerkende luchtwegverwijders (SABA) gebruik en het orale corticosteroïd (OCS) gebruik van de patiënten.

Wat is "overmatig" SABA gebruik en wat verstaan we onder "te veel" OCS kuren? Voor de definities van overmatig SABA gebruik en OCS kuren houden we de definities aan van Zorginstituut Nederland (ZiNL).<sup>1</sup> Een overmatig gebruik van SABA wordt door het ZiNL gezien als meer dan 100 DDD (Defined Daily Dose) SABA per jaar, dit houdt in meer dan twee puffen per week. Voor OCS heeft de ZiNL ook een definitie. Veertig DDD per jaar OCS komt overeen met twee stootkuren van 5 dagen met 40mg prednisolon per dag. Patiënten met gelijk aan of meer dan 40 DDD per jaar vallen volgens deze drempelwaarde onder de OCS overgebruikers.

Om medicatie gebruik te kunnen opzoeken in het systeem van de apotheek is de Anatomical Therapeutic Chemical (ATC) classificatie nummer van belang.<sup>2</sup> Dit is een classificatie systeem van de WHO waarbij de werkzame stoffen van een medicament zijn onderverdeeld in verschillende groepen, afhankelijk van het orgaan of systeem waarop ze inwerken en hun therapeutische, farmacologische en chemische eigenschappen. Geneesmiddelen worden ingedeeld in groepen op vijf verschillende niveaus. De volgende ATC-codes zullen in deze handleiding worden gebruikt:

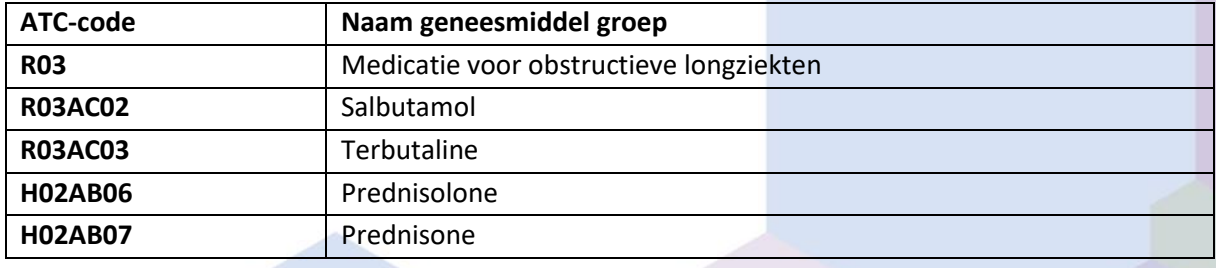

<sup>1</sup> Zinnige Zorg - [Verbetersignalement Astma | Rapport | Zorginstituut Nederland](https://www.zorginstituutnederland.nl/publicaties/rapport/2021/12/14/zinnige-zorg-verbetersignalement-astma)

<sup>2</sup> <https://www.who.int/tools/atc-ddd-toolkit/atc-classification>

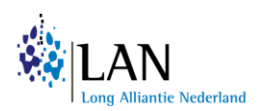

Tijdens de pilotperiode van het Zorgpad Inhalatiemedicatie is er een handleiding geschreven hoe je deze data kunt extraheren uit Pharmacom. Stap voor stap helpen we bij het uitvoeren van de data search in jullie apotheeksysteem. Onderstaande stappen moeten nauwkeurig worden gevolgd. Een aantal stappen zullen een paar keer worden herhaald, dit moet zorgvuldig worden gedaan. Het doorlopen van deze handleiding en het opslaan van alle documenten kost ongeveer 15-20 minuten.

## Stap 1: Selectie maken voor gebruikers van astma en COPD medicatie

We gaan een selectie maken van alle patiënten in jullie apotheek die inhalatie medicatie gebruiken voor astma en/of COPD. In dit voorbeeld gebruiken we het jaar 2021. Daarna doorlopen we deze stappen nogmaals voor het jaar 2022.

- Ga naar de Q-module, tabblad [Queries]
- Kies [Selectie op ATC-code en bewakingssignaal] en voer de query uit door: **CTRL + U**
- Geef de selectie onder [Uitvoergegevens Omschrijving] een geschikte naam. In dit voorbeeld: "**Gebruikers R03 medicatie >18 2021"**
- Kies onder [Planningsinformatie] voor [Direct uitvoeren]
- Pas onder [Selectie criteria] de patiëntstatus aan door op het trechtericoon te klikken:
	- o Selecteer alleen *actieve patiënten* door alle overige patiëntgroepen te verwijderen. Selecteer de groep die je wilt verwijderen en klik [Verwijderen]. Dit moet één voor één.
	- o Herhaal dit zodat alleen *actieve patiënten* overblijven.
	- o Klik daarna [OK].
- Pas de leeftijd aan door op het trechtericoon te klikken.
	- o Kies onder [Eigenschappen] bij [Type] voor [Groter dan of gelijk aan]
	- o Vul bij [Waarde] **18** in.
	- o Klik daarna [OK].
- Klik bij ATC-code op het trechtericoon.
	- o Klik op het vergrootglas achter het veld [Geef waarde].
	- o Voer bij [ATC-code] **R03** in en klik vervolgens op [Zoeken].
	- o Selecteer "**R03: Medicatie voor astma en COPD"**
	- o Klik hier op [Selecteer]
	- o Klik op [Toevoegen]
	- o Klik daarna op [OK]
- Klik bij de Periode op het trechtericoon.
	- o Selecteer onder [Soort] de [Absolute waarde/ bereik]
	- o Kies bij [Bereik] :
		- **Vanaf: 01-01-2021**
		- **Tot: 31-12-2021**
	- o Druk op [Toevoegen]
	- o Klik op [OK]
- Alle selectie criteria zijn ingevuld. Druk nu op [OK] om de patiënt selectie te maken.

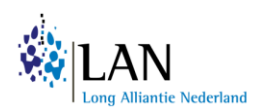

We doen bovenstaande stappen nu nogmaals voor het jaar 2022.

- Selecteer de patiënt selectie die we zojuist hebben gemaakt: "Gebruikers R03 medicatie >18 2021"
- Druk op de rechter muisknop.
- Kies voor "voer query opnieuw uit". Het programma opent nu nogmaals dezelfde zoekopdracht die we net hebben gemaakt. Hierin moeten we maar een paar dingen aanpassen.
- Verander de naam van de patiënt selectie naar: "**Gebruikers R03 medicatie >18 2022**"
- Kies onder [Planningsinformatie] voor [Direct uitvoeren]
- Klik bij de Periode op het trechtericoon.
	- o **Verwijder de data van 2021.**
	- o Kies bij [Bereik] :
		- **Vanaf: 01-01-2022**
		- **Tot: 31-12-2022**
	- o Druk op [Toevoegen]
	- o Klik op [OK]
- Alle selectie criteria zijn ingevuld. Druk nu op [OK] om de patiënt selectie te maken.

## Stap 2: Selectie maken voor gebruikers van SABA medicatie

Nu gaan we kijken naar het aantal patiënten wat kortwerkende luchtwegmedicatie gebruikt in 2021. Daarna doorlopen we deze stappen nogmaals voor het jaar 2022.

- Ga naar de Q-module, tabblad [Queries]
- Kies [Selectie op ATC-code en bewakingssignaal] en voer de query uit door: CTRL + U
- Geef de selectie onder [Uitvoergegevens Omschrijving] een geschikte naam. In dit voorbeeld: "**Gebruikers SABA >18 2021"**
- Kies onder [Planningsinformatie] voor [Direct uitvoeren]
- Pas onder [Selectie criteria] de patiëntstatus aan door op het trechtericoon te klikken
	- o Selecteer alleen actieve patiënten door alle overige patiëntgroepen te verwijderen. Selecteer de groep die je wilt verwijderen en klik [Verwijderen]. Dit moet één voor één.
	- o Herhaal dit zodat alleen actieve patiënten overblijven.
	- o Klik daarna [OK].
- Pas de leeftijd aan door op het trechtericoon te klikken.
	- o Kies onder [Eigenschappen] bij [Type] voor [Groter dan of gelijk aan]
	- o Vul bij [Waarde] **18** in.
	- o Klik daarna [OK].
- Klik bij ATC-code op het trechtericoon.
	- o Klik hier op het vergrootglas achter [Geef waarde].
	- o Voer bij [ATC-code] **R03AC02** in en klik vervolgens op [Zoeken].
	- o Selecteer "**R03AC02: Salbutamol"**
	- o Klik hier op [Toevoegen].
- Herhaal deze stap met ATC-code: "**R03AC03: Terbutaline**"
	- o Klik nogmaals op het vergrootglas achter [Geef waarde].

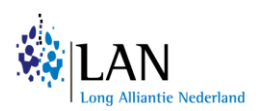

- o Voer bij [ATC-code] **R03AC03** in en klik vervolgens op [Zoeken].
- o Selecteer "**R03AC03: Terbutaline"**
- o Klik op [Toevoegen]. Salbutamol en Terbutaline staan nu beide onder elkaar.
- o Druk nu op [OK]
- Klik bij de Periode op het trechtericoon.
	- o Selecteer onder [Soort] de [Absolute waarde/ bereik]
	- o Kies bij [Bereik] :
		- **Vanaf: 01-01-2021**
		- **Tot: 31-12-2021**
	- o Druk op [Toevoegen]
	- o Klik op [OK]

We doen bovenstaande stappen nu nogmaals voor het jaar 2022.

- Selecteer de patiënt selectie die we zojuist hebben gemaakt: "Gebruikers SABA >18 2021"
- Druk op de rechter muisknop.
- Kies voor "voer query opnieuw uit". Het programma opent nu nogmaals dezelfde zoekopdracht die we net hebben gemaakt. Hierin moeten we maar een paar dingen aanpassen.
- Verander de naam van de patiënt selectie naar: "**Gebruikers SABA >18 2022**"
- Kies onder [Planningsinformatie] voor [Direct uitvoeren]
- Klik bij de Periode op het trechtericoon.
	- o **Verwijder de data van 2021.**
	- o Kies bij [Bereik] :
		- **Vanaf: 01-01-2022**
		- **Tot: 31-12-2022**
	- o Druk op [Toevoegen]
	- o Klik op [OK]
- Alle selectie criteria zijn ingevuld. Druk nu op [OK] om de patiënt selectie te maken.

## Stap 3: Selectie maken voor gebruikers van OCS medicatie

We moeten nu nog één patiënt selectie maken, namelijk voor gebruikers van OCS medicatie. Nu gaan we kijken naar het aantal patiënten wat kortwerkende luchtwegmedicatie gebruikt in 2021. Daarna doorlopen we deze stappen nogmaals voor het jaar 2022.

- Ga naar de Q-module, tabblad [Queries]
- Kies [Selectie op ATC-code en bewakingssignaal] en voer de query uit door: CTRL + U
- Geef de selectie onder [Uitvoergegevens Omschrijving] een geschikte naam. In dit voorbeeld: "**Gebruikers OCS >18 2021"**
- Kies onder [Planningsinformatie] voor [Direct uitvoeren]
- Pas onder [Selectie criteria] de patiëntstatus aan door op het trechtericoon te klikken
	- o Selecteer alleen actieve patiënten door alle overige patiëntgroepen te verwijderen. Selecteer de groep die je wilt verwijderen en klik [Verwijderen]. Dit moet één voor één.
	- Herhaal dit zodat alleen actieve patiënten overblijven.

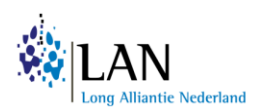

- o Klik daarna [OK].
- Pas de leeftijd aan door op het trechtericoon te klikken.
	- o Kies onder [Eigenschappen] bij [Type] voor [Groter dan of gelijk aan]
	- o Vul bij [Waarde] **18** in.
	- o Klik daarna [OK].
- Klik bij ATC-code op het trechtericoon.
	- o Klik hier op het vergrootglas achter [Geef waarde].
	- o Voer bij [ATC-code] **H02AB06** in en klik vervolgens op [Zoeken].
	- o Selecteer "**H02AB06: Prednisolon"**
	- o Klik hier op [Toevoegen].
- Herhaal deze stap met ATC-code: "**H02AB07: Prednison**"
	- o Klik nogmaals op het vergrootglas achter [Geef waarde].
	- o Voer bij [ATC-code] **H02AB07** in en klik vervolgens op [Zoeken].
	- o Selecteer "**H02AB07: Prednison"**
	- o Klik op [Toevoegen]. Salbutamol en Terbutaline staan nu beide onder elkaar.
	- o Druk nu op [OK]
- Klik bij de Periode op het trechtericoon.
	- o Selecteer onder [Soort] de [Absolute waarde/ bereik]
	- o Kies bij [Bereik] :
		- **Vanaf: 01-01-2021**
		- **Tot: 31-12-2021**
	- o Druk op [Toevoegen]
	- o Klik op [OK]

We doen bovenstaande stappen nu nogmaals voor het jaar 2022.

- Selecteer de patiënt selectie die we zojuist hebben gemaakt: "Gebruikers OCS >18 2021"
- Druk op de rechter muisknop.
- Kies voor "voer query opnieuw uit". Het programma opent nu nogmaals dezelfde zoekopdracht die we net hebben gemaakt. Hierin moeten we maar een paar dingen aanpassen.
- Verander de naam van de patiënt selectie naar: "**Gebruikers OCS >18 2022**"
- Kies onder [Planningsinformatie] voor [Direct uitvoeren]
- Klik bij de Periode op het trechtericoon.
	- o **Verwijder de data van 2021.** 
		- o Kies bij [Bereik] :
			- **Vanaf: 01-01-2022**
			- **Tot: 31-12-2022**
		- o Druk op [Toevoegen]
		- o Klik op [OK]
- Alle selectie criteria zijn ingevuld. Druk nu op [OK] om de patiënt selectie te maken.

## Stap 4: Extractie medicatiehistorie SABA gebruikers

We hebben nu 6 patiënt selecties gemaakt. Omdat er geen query bestaat om het aantal inhalatoren/ doses dat per jaar is verstrekt te selecteren, gaan nu vier extracties maken van de medicatiehistorie

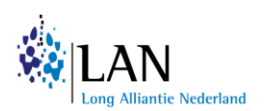

van de patiëntengroepen die zojuist is gedefinieerd. Deze medicatiehistorie wordt vervolgens in Excel bewerkt in een draaitabel.

Om na te gaan welke patiënten overmatig SABA gebruiken, moeten we de medicatiehistorie/ afname gegeven van de patiënten analyseren. Daarvoor gaan we een extractie maken van de medicatiehistorie van SABA gebruikers van 18 jaar en ouder. Allereerst voor het jaar 2021, vervolgens voor het jaar 2022:

- Ga naar de Q-module, tabblad [Queries]
- Kies [Extractie medicatiehistorie] en voer de query uit (CTRL + U)
- Geeft onder "Uitvoergegevens" een [Omschrijving] van deze extractie. Geef een geschikte naam, in dit geval: "**Medicatiehistorie SABA >18 2021"**
- Klik bij "Uitvoergegevens" achter de invoerbalk bij [Baseren op] op het vergrootglas.
- Een nieuw scherm verschijnt waarin we de patiëntselectie moeten kiezen die we zojuist hebben gemaakt.
	- o Selecteer onder [Gevonden resultaten] de gemaakte selectie: "**Gebruikers SABA >18 2021"**
	- o Klik op [Selecteren]
- Kies onder "Planningsinformatie" voor [Direct uitvoeren]. Vink dit aan!
- Klik bij periode op het trechtericoon:
	- o Selecteer onder [Soort] de [Absolute waarde/ bereik]
	- o Kies bij [Bereik] :
		- **Vanaf: 01-01-2021**
		- **Tot: 31-12-2021**
	- o Druk op [Toevoegen]
	- o Klik op [OK]
- Klik bij ATC-code op het trechtericoon.
	- o Klik in het scherm wat daarna verschijnt op het vergrootglas.
	- o Voer bij [ATC-code] **R03AC02** in en klik vervolgens op [Zoeken]
	- o Klik hier op [Selecteer] bij "**R03AC02: Salbutamol**"
	- o Klik daarna op [Toevoegen]
	- o Klik vervolgens op [OK]
- Herhaal deze stappen voor R03AC03:
	- o Klik in het scherm wat daarna verschijnt op het vergrootglas.
	- o Voer bij [ATC-code] **R03AC03** in en klik vervolgens op [Zoeken]
	- o Klik hier op [Selecteer] bij "**R03AC03: Terbutaline**"
	- o Klik daarna op [Toevoegen]
	- o Klik vervolgens op [OK]
- Klik op [Resultaat definiëren] helemaal onderin het venster.

Er verschijnt nu een nieuw scherm. Er zijn veel items die standaard zijn geselecteerd die niet altijd noodzakelijk zijn. Voor deze search willen we een minimale dataset genereren.

- Klik op [<<] om alle geselecteerde rubrieken te de-selecteren. Het veld met geselecteerde items is nu leeg.
- We willen de volgende items selecteren. Zoek de volgende items op in de lijst. Selecteer de items één voor één en voeg ze toe door op [>] te drukken:

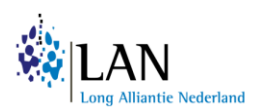

- o ATC-code
- o Eenheid
- o Etiketnaam
- o Hoeveelheid
- o Mensnummer
- Als alle vijf de items zijn geselecteerd, druk dan op [OK]. De medicatie extractie wordt nu uitgevoerd.
- De extractie verschijnt onder het tabblad [Resultaten] in de Q-module.
- Ga naar het tabblad [Resultaten] en selecteer de zojuist gemaakte extractie: **"Medicatiehistorie SABA >18 2021"**
- Download het resultaat: CTRL + D
- Een nieuw venster opent zich:
	- o Selecteer bij bestandstype: [Html]
	- $\circ$  Bij [Opslaan in] kunt u zien in welke map het bestand wordt opgeslagen en dit is aan te passen.
	- o Klik op [OK]

De medicatiehistorie extractie wordt nu gedownload en is opgeslagen onder de bovenstaande naam. Nu herhalen we deze extractie voor het jaar 2022:

- Ga naar de Q-module, tabblad [Queries]
- Kies [Extractie medicatiehistorie] en voer de query uit (CTRL + U)
- Geeft onder "Uitvoergegevens" een [Omschrijving] van deze extractie. Geef een geschikte naam, in dit geval: "**Medicatiehistorie SABA >18 2022"**
- Klik bij "Uitvoergegevens" achter de invoerbalk bij [Baseren op] op het vergrootglas.
- Een nieuw scherm verschijnt waarin we de patiëntselectie moeten kiezen die we zojuist hebben gemaakt.
	- o Selecteer onder [Gevonden resultaten] de gemaakte selectie: "**Gebruikers SABA >18 2022"**
	- o Klik op [Selecteren]
- Kies onder "Planningsinformatie" voor [Direct uitvoeren]. Vink dit aan!
- Klik bij periode op het trechtericoon:
	- o Selecteer onder [Soort] de [Absolute waarde/ bereik]
	- o Kies bij [Bereik] :
		- **Vanaf: 01-01-2022**
		- **Tot: 31-12-2022**
	- o Druk op [Toevoegen]
	- o Klik op [OK]
- Klik bij ATC-code op het trechtericoon.
	- o Klik in het scherm wat daarna verschijnt op het vergrootglas.
	- o Voer bij [ATC-code] **R03AC02** in en klik vervolgens op [Zoeken]
	- o Klik hier op [Selecteer] bij "**R03AC02: Salbutamol**"
	- o Klik daarna op [Toevoegen]
	- o Klik vervolgens op [OK]
- Herhaal deze stappen voor R03AC03:

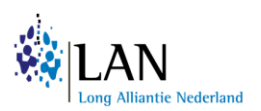

- o Klik in het scherm wat daarna verschijnt op het vergrootglas.
- o Voer bij [ATC-code] **R03AC03** in en klik vervolgens op [Zoeken]
- o Klik hier op [Selecteer] bij "**R03AC03: Terbutaline**"
- o Klik daarna op [Toevoegen]
- o Klik vervolgens op [OK]
- Klik op [Resultaat definiëren] helemaal onderin het venster.

Er verschijnt nu een nieuw scherm. Er zijn veel items die standaard zijn geselecteerd die niet altijd noodzakelijk zijn. Voor deze search willen we een minimale dataset genereren.

- Klik op [<<] om alle geselecteerde rubrieken te de-selecteren. Het veld met geselecteerde items is nu leeg.
- We willen de volgende items selecteren. Zoek de volgende items op in de lijst. Selecteer de items één voor één en voeg ze toe door op [>] te drukken:
	- o ATC-code
	- o Eenheid
	- o Etiketnaam
	- o Hoeveelheid
	- o Mensnummer
- Als alle vijf de items zijn geselecteerd, druk dan op [OK]. De medicatie extractie wordt nu uitgevoerd.
- De extractie verschijnt onder het tabblad [Resultaten] in de Q-module.
- Ga naar het tabblad [Resultaten] en selecteer de zojuist gemaakte extractie: **"Medicatiehistorie SABA >18 2022"**
- Download het resultaat: CTRL + D
- Een nieuw venster opent zich:
	- o Selecteer bij bestandstype: [Html]
	- $\circ$  Bij [Opslaan in] kunt u zien in welke map het bestand wordt opgeslagen en dit is aan te passen.
	- o Klik op [OK]

## Stap 5: Extractie medicatiehistorie voor astma en/of COPD patiënten met OCS kuren

Nu gaan we de laatste twee medicatie extracties doen. Hiervoor gaan we kijken naar het aantal patiënten met astma en/of COPD medicatie die daarnaast óók orale corticosteroïden kuren hebben gehad in de jaren 2021 en 2022.

- Ga naar het tabblad [Resultaten]
- Selecteer de selectie met patiënten die R03 medicatie gebruiken in 2021: **"Gebruikers R03 medicatie >18 2021"**
- Toets nu: **CTRL + G**
- Er verschijnt nu een nieuw scherm, genaamd "Samenvoegen resultaten"
	- o Geef deze selectie een geschikte naam: "**Gebruikers R03 en OCS >18 2021"**
	- o Kies onder [Soort] voor "Doorsnede A en B"
	- o Kies onder [Geselecteerde resultaten] bij [B:] **"Gebruikers OCS >18 2021"**

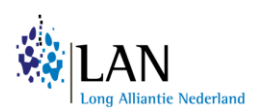

o Klik op [OK]

• De selectie verschijnt onder het tabblad [Resultaten] in de Q-module.

Dit doen we nogmaals voor 2022:

- Ga naar het tabblad [Resultaten]
- Selecteer de selectie met patiënten die R03 medicatie gebruiken in 2021: **"Gebruikers R03 medicatie >18 2022"**
- Toets nu: **CTRL + G**
- Er verschijnt nu een nieuw scherm, genaamd "Samenvoegen resultaten"
	- o Geef deze selectie een geschikte naam: "**Gebruikers R03 en OCS >18 2022"**
	- o Kies onder [Soort] voor "Doorsnede A en B"
	- o Kies onder [Geselecteerde resultaten] bij [B:] **"Gebruikers OCS >18 2022"**
	- o Klik op [OK]
- De selectie verschijnt onder het tabblad [Resultaten] in de Q-module.

Van deze twee samengevoegde patiënt selecties gaan we de laatste twee extracties maken. Eerst 2021:

- Ga naar de Q-module, tabblad [Queries]
- Kies [Extractie medicatiehistorie] en voer de query uit (CTRL + U)
- Geeft onder "Uitvoergegevens" een [Omschrijving] van deze extractie. Geef een geschikte naam, in dit geval: "**Medicatiehistorie R03 en OCS >18 2021"**
- Klik bij "Uitvoergegevens" achter de invoerbalk bij [Baseren op] op het vergrootglas.
- Een nieuw scherm verschijnt waarin we de patiëntselectie moeten kiezen die we zojuist hebben gemaakt.
	- o Selecteer onder [Gevonden resultaten] de gemaakte selectie: "**Gebruikers R03 en OCS >18 2021"**
	- o Klik op [Selecteren]
- Kies onder "Planningsinformatie" voor [Direct uitvoeren]. Vink dit aan!
- Klik bij periode op het trechtericoon:
	- o Selecteer onder [Soort] de [Absolute waarde/ bereik]
	- o Kies bij [Bereik] :
		- **Vanaf: 01-01-2021**
		- **Tot: 31-12-2021**
	- o Druk op [Toevoegen]
	- o Klik op [OK]
- Klik bij ATC-code op het trechtericoon.
	- o Klik in het scherm wat daarna verschijnt op het vergrootglas.
	- o Voer bij [ATC-code] **H02AB06** in en klik vervolgens op [Zoeken]
	- o Klik hier op [Selecteer] bij "**H02AB06: Prednisolon**"
	- o Klik daarna op [Toevoegen]
	- o Klik vervolgens op [OK]
- Herhaal deze stappen voor H02AB07:
	- o Klik in het scherm wat daarna verschijnt op het vergrootglas.
	- o Voer bij [ATC-code] **H02AB07** in en klik vervolgens op [Zoeken]
	- o Klik hier op [Selecteer] bij "**H02AB07: Prednison**"
	- o Klik daarna op [Toevoegen]

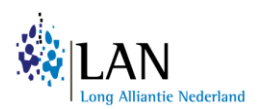

- o Klik vervolgens op [OK]
- Klik op [Resultaat definiëren] helemaal onderin het venster.

Er verschijnt nu een nieuw scherm. Er zijn veel items die standaard zijn geselecteerd die niet altijd noodzakelijk zijn. Voor deze search willen we een minimale dataset genereren.

- Klik op [<<] om alle geselecteerde rubrieken te de-selecteren. Het veld met geselecteerde items is nu leeg.
- We willen de volgende items selecteren. Zoek de volgende items op in de lijst. Selecteer de items één voor één en voeg ze toe door op [>] te drukken:
	- o ATC-code
	- o Eenheid
	- o Etiketnaam
	- o Hoeveelheid
	- o Mensnummer
- Als alle vijf de items zijn geselecteerd, druk dan op [OK]. De medicatie extractie wordt nu uitgevoerd.
- De extractie verschijnt onder het tabblad [Resultaten] in de Q-module.
- Ga naar het tabblad [Resultaten] en selecteer de zojuist gemaakte extractie: **"Medicatiehistorie R03 en OCS >18 2021"**
- Download het resultaat: CTRL + D
- Een nieuw venster opent zich:
	- o Selecteer bij bestandstype: [Html]
	- o Bij [Opslaan in] kunt u zien in welke map het bestand wordt opgeslagen en dit is aan te passen.
	- o Klik op [OK]

Nog één keer voor 2022:

- Ga naar de Q-module, tabblad [Queries]
- Kies [Extractie medicatiehistorie] en voer de query uit (CTRL + U)
- Geeft onder "Uitvoergegevens" een [Omschrijving] van deze extractie. Geef een geschikte naam, in dit geval: "**Medicatiehistorie R03 en OCS >18 2022"**
- Klik bij "Uitvoergegevens" achter de invoerbalk bij [Baseren op] op het vergrootglas.
- Een nieuw scherm verschijnt waarin we de patiëntselectie moeten kiezen die we zojuist hebben gemaakt.
	- o Selecteer onder [Gevonden resultaten] de gemaakte selectie: "**Gebruikers R03 en OCS >18 2022"**
	- o Klik op [Selecteren]
- Kies onder "Planningsinformatie" voor [Direct uitvoeren]. Vink dit aan!
- Klik bij periode op het trechtericoon:
	- o Selecteer onder [Soort] de [Absolute waarde/ bereik]
	- o Kies bij [Bereik] :
		- **Vanaf: 01-01-2022**
		- **Tot: 31-12-2022**
	- o Druk op [Toevoegen]

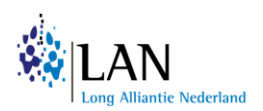

- o Klik op [OK]
- Klik bij ATC-code op het trechtericoon.
	- o Klik in het scherm wat daarna verschijnt op het vergrootglas.
	- o Voer bij [ATC-code] **H02AB06** in en klik vervolgens op [Zoeken]
	- o Klik hier op [Selecteer] bij "**H02AB06: Prednisolon**"
	- o Klik daarna op [Toevoegen]
	- o Klik vervolgens op [OK]
- Herhaal deze stappen voor H02AB07:
	- o Klik in het scherm wat daarna verschijnt op het vergrootglas.
	- o Voer bij [ATC-code] **H02AB07** in en klik vervolgens op [Zoeken]
	- o Klik hier op [Selecteer] bij "**H02AB07: Prednison**"
	- o Klik daarna op [Toevoegen]
	- o Klik vervolgens op [OK]
- Klik op [Resultaat definiëren] helemaal onderin het venster.

Er verschijnt nu een nieuw scherm. Er zijn veel items die standaard zijn geselecteerd die niet altijd noodzakelijk zijn. Voor deze search willen we een minimale dataset genereren.

- Klik op [<<] om alle geselecteerde rubrieken te de-selecteren. Het veld met geselecteerde items is nu leeg.
- We willen de volgende items selecteren. Zoek de volgende items op in de lijst. Selecteer de items één voor één en voeg ze toe door op [>] te drukken:
	- o ATC-code
	- o Eenheid
	- o Etiketnaam
	- o Hoeveelheid
	- o Mensnummer
- Als alle vijf de items zijn geselecteerd, druk dan op [OK]. De medicatie extractie wordt nu uitgevoerd.
- De extractie verschijnt onder het tabblad [Resultaten] in de Q-module.
- Ga naar het tabblad [Resultaten] en selecteer de zojuist gemaakte extractie: **"Medicatiehistorie R03 en OCS >18 2022"**
- Download het resultaat: CTRL + D
- Een nieuw venster opent zich:
	- o Selecteer bij bestandstype: [Html]
	- $\circ$  Bij [Opslaan in] kunt u zien in welke map het bestand wordt opgeslagen en dit is aan te passen.
	- o Klik op [OK]

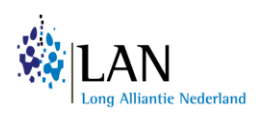

## Afsluiting

Tijdens de pilotperiode werden de volgende data verzonden voor analyse naar de onderzoeker. Deze data gecombineerd met de andere apotheken kan een goed overzicht geven op regioniveau.

1) Allereerst willen we graag de aantallen weten die bij de patiëntselectie naar voren zijn gekomen. De patiënt selecties zijn te zien in het tabblad [Resultaten]. Dit tabblad staat naast het tabblad [Queries]. De patiënt selecties worden direct gemaakt en dit kan even duren: de status staat op [Actief]. Wanneer de selectie klaar is staat de status op [Gereed – ongelezen]. Daarvoor staat een aantal beschreven. Dit is het aantal patiënten wat uit de search is gekomen. De antwoorden moeten hieronder worden genoteerd:

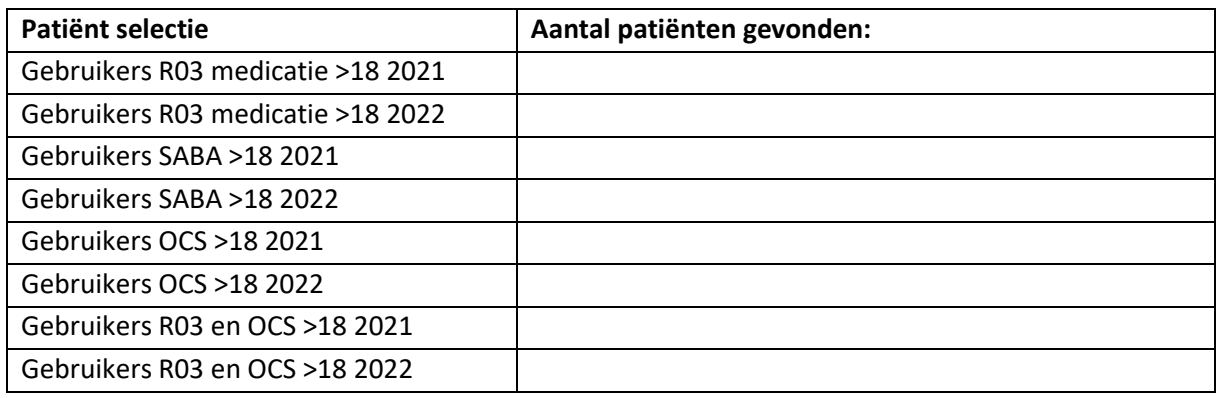

2) Ten tweede, willen we graag de vier medicatiehistorie extracties ontvangen voor verdere analyse. Twee extracties over de SABA medicatie en de andere twee over de samengevoegde data van R03 en OCS medicatie.

Met vriendelijke groet, mede namens de LAN werkgroep Zorgpad Inhalatiemedicatie,

Amber Eikholt Onderzoeker UMCG